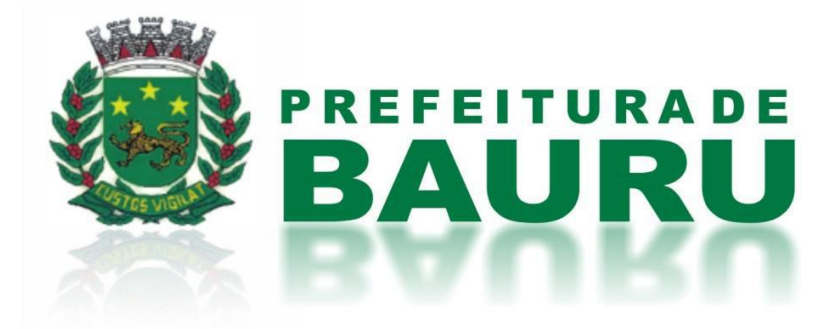

## MANUAL DO USUÁRIO

## Inscrição em Concurso

**Departamento de Recursos Humanos** Contato: 3235-1207 rh@bauru.sp.gov.br Prefeitura Municipal de Bauru

Versão 2.0

Janeiro/2016

## Índice

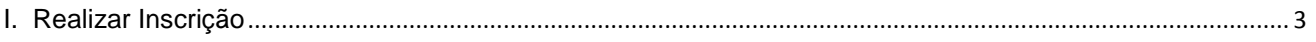

## <span id="page-2-0"></span>**I. Realizar Inscrição**

a) Entre no site [www.bauru.sp.gov.br.](http://www.bauru.sp.gov.br/) Ao acessar o site da Prefeitura Municipal de Bauru, clique em **CIDADÃO**, no menu superior, e depois clique em **CONCURSOS**.

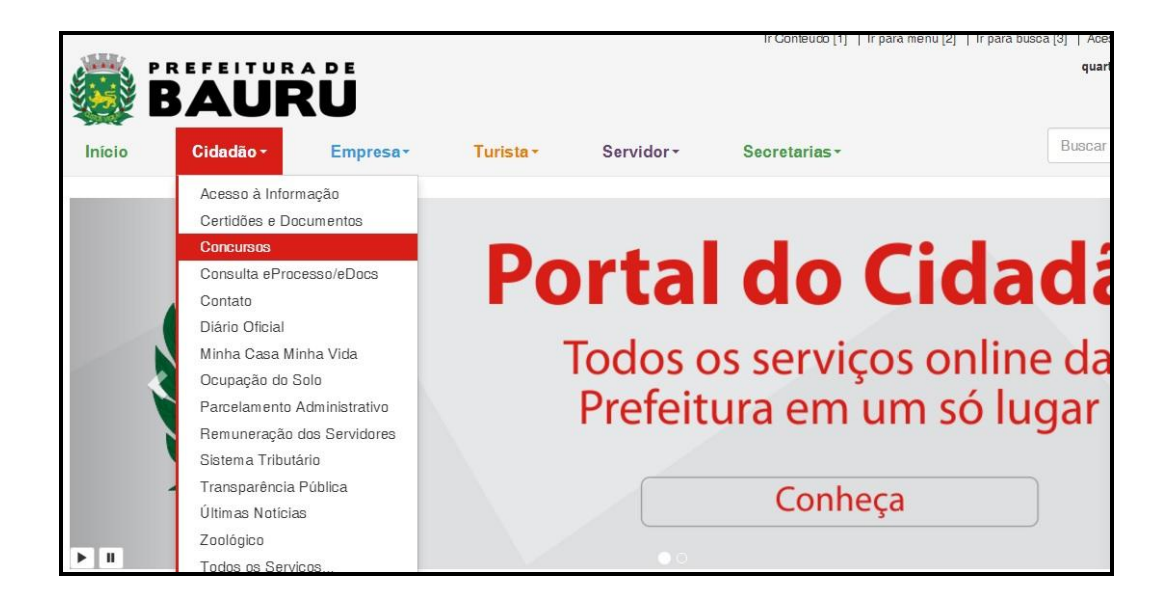

b) Abrirá a tela abaixo, selecione a aba **INSCRIÇÕES ABERTAS**, e escolha o concurso que deseja se inscrever nele.

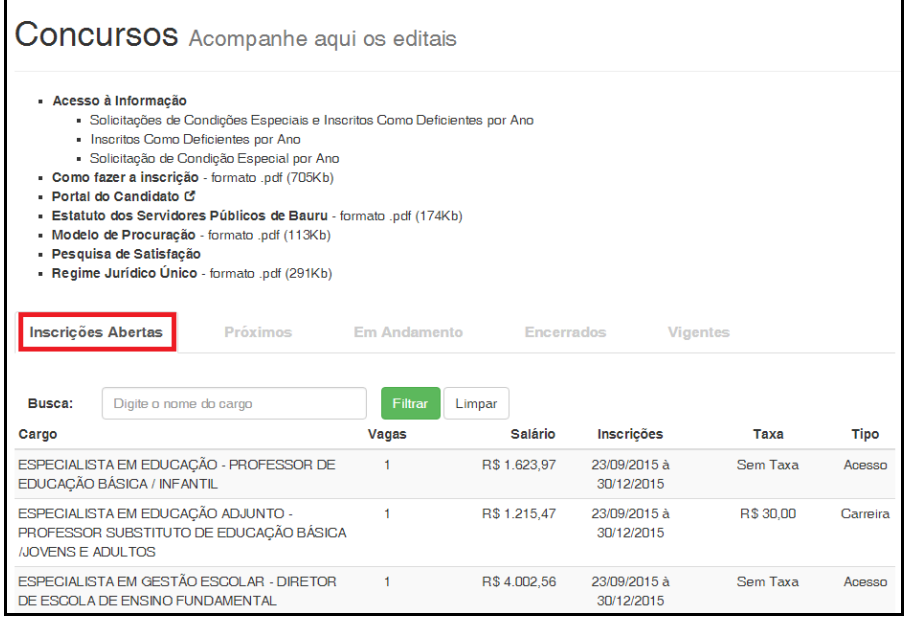

c) Abrirá a janela com todas as publicações referentes ao concurso escolhido. Clique no botão **Fazer Inscrição**.

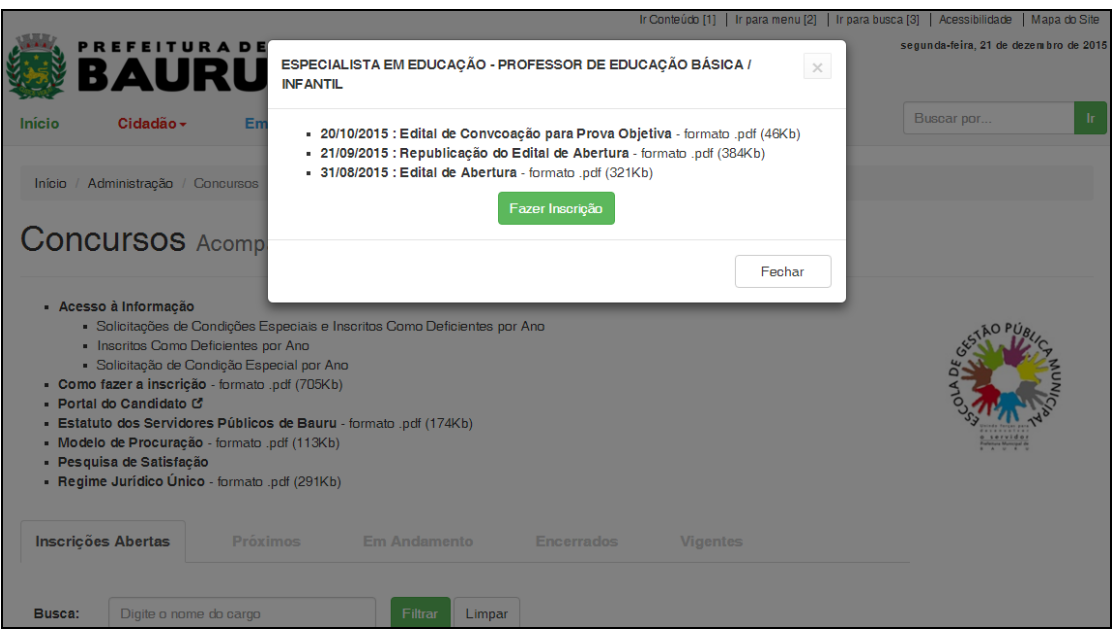

d) A página de inscrição abrirá. Se <u>você já for cadastrado</u> coloque o seu CPF e Senha e entre, <u>ou caso seja</u> seu primeiro acesso, clique em **Cadastro de Candidato**.

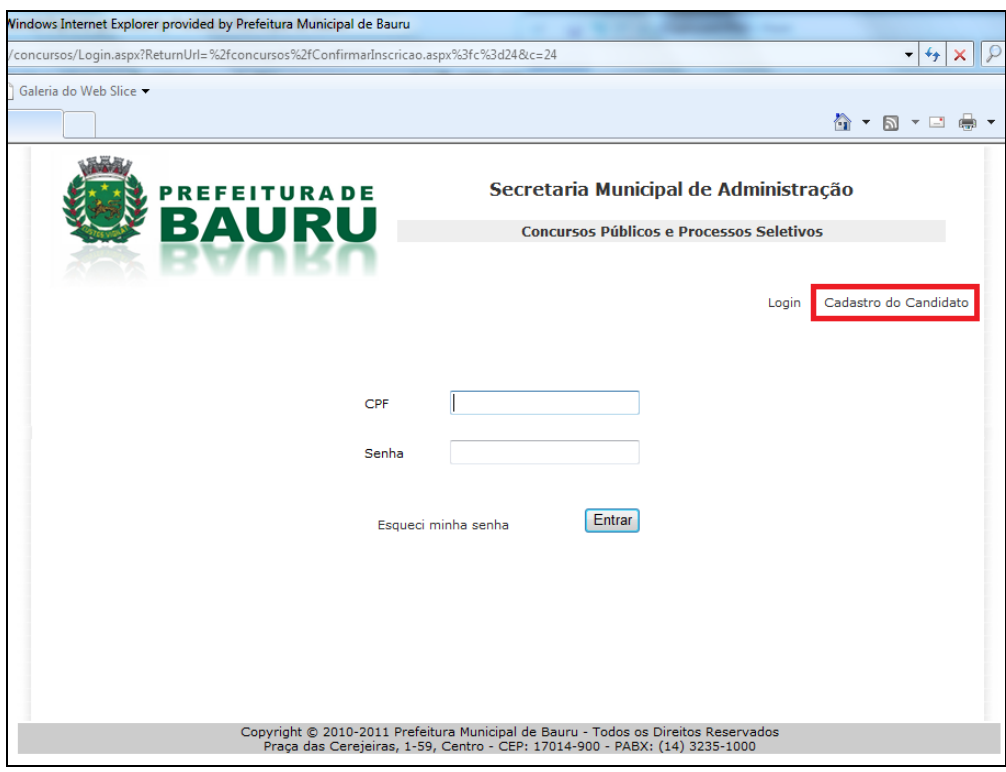

e) Preencha a página de cadastro e clique em **Cadastrar**.

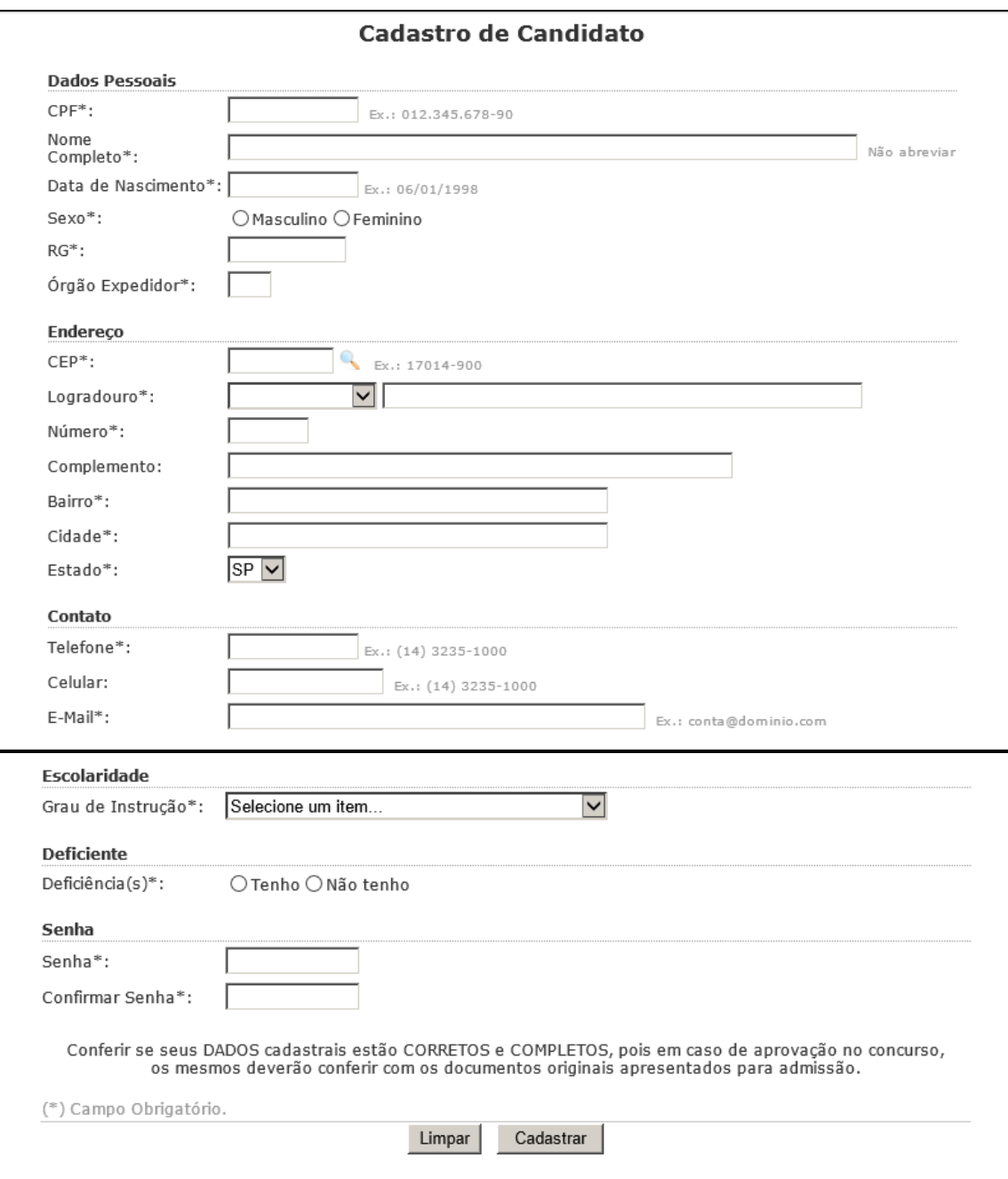

f) Com o cadastro feito, ou quando entrar no sistema aparecerá a seguinte página:

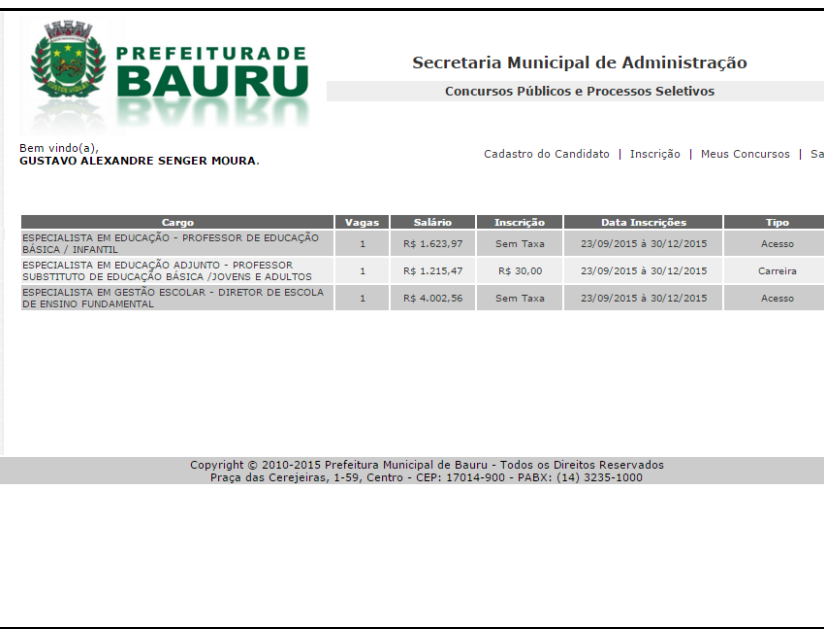

g) Clique sobre o concurso desejado e aparecerá a tela abaixo com os editais do concurso e o botão **Fazer a Inscrição**.

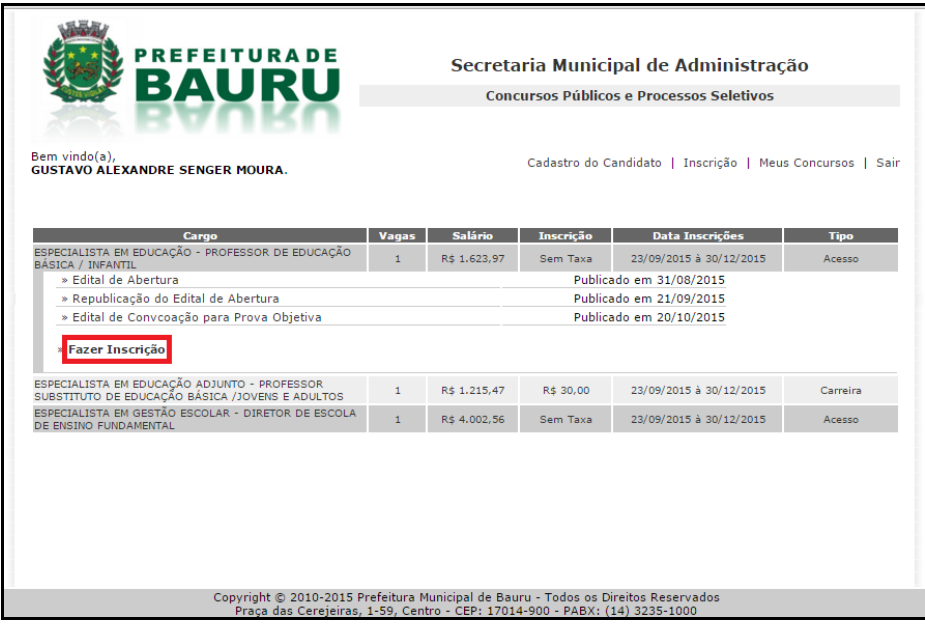

h) Confira os seus dados e preencha os campos solicitados.

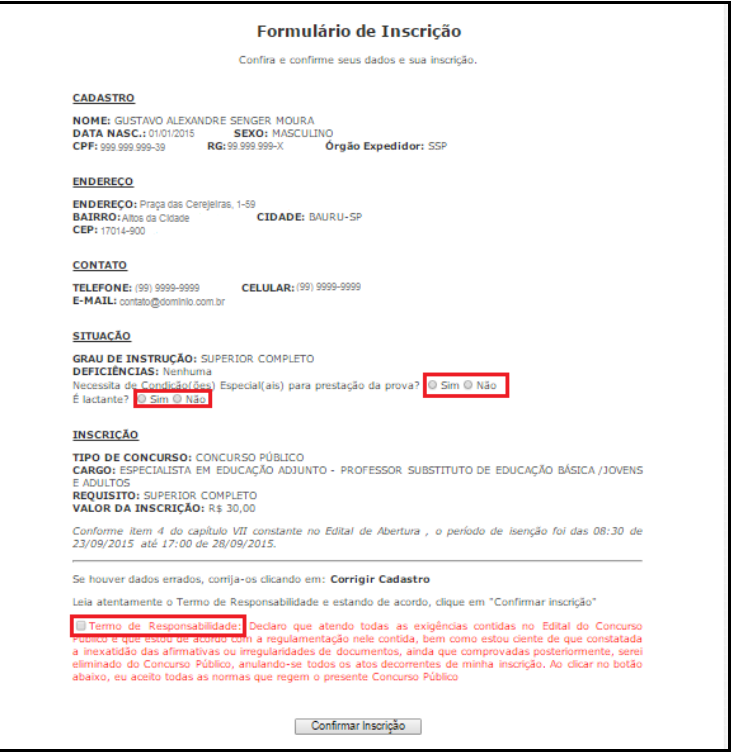

i) Com a inscrição confirmada, aparecerá no fim da página as opções:

- **- Voltar;**
- **- Alterar inscrição;**
- **- Imprimir boleto;**
- **- Imprimir comprovante.**

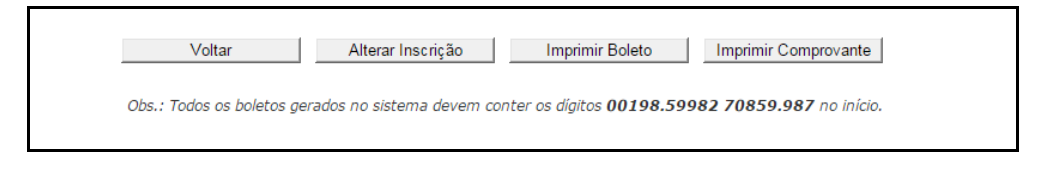

j) Clicando em **Imprimir Boleto**, o seu boleto será gerado, a partir daí basta clicar em **Imprimir** e realizar o pagamento do boleto para efetivar a sua inscrição.

*Obs.: A efetivação de sua inscrição pode demorar até cinco dias úteis devido a trâmites bancários.*

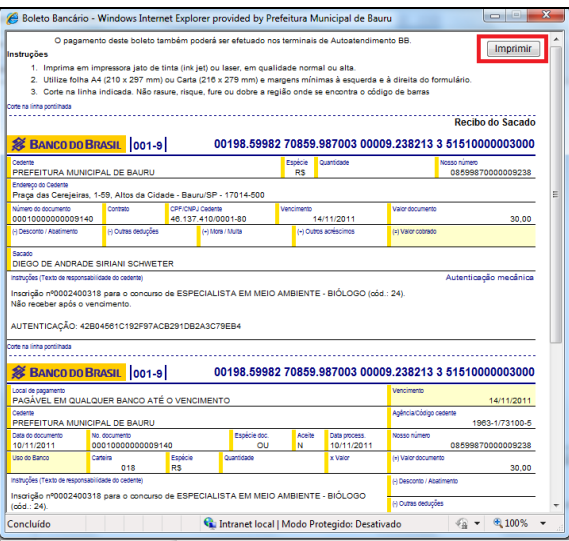

k) Clicando em **Imprimir Comprovante**, o seu comprovante será gerado, a partir daí basta clicar em **Imprimir**.

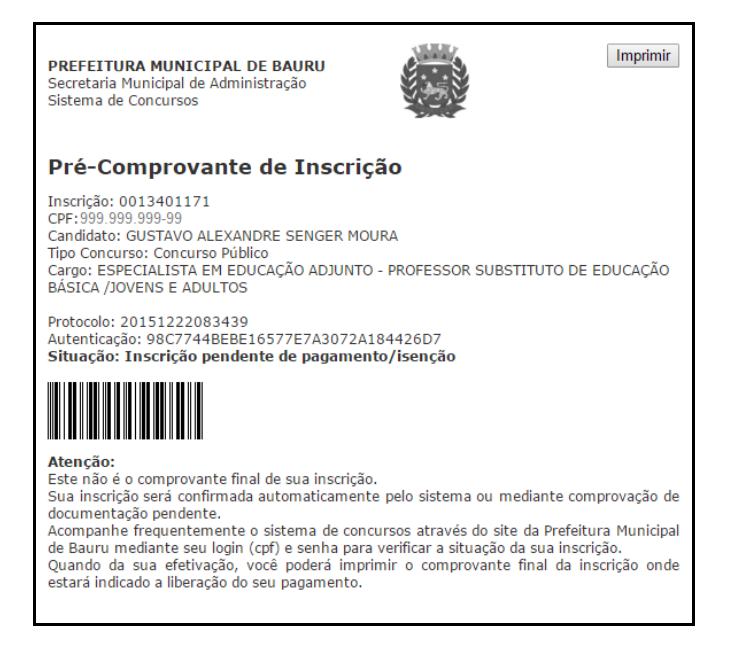